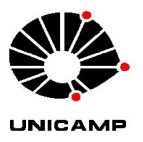

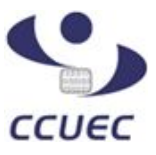

# **GUIA DE CONFIGURAÇÃO E UTILIZAÇÃO DO SOFTPHONE (RAINBOW) NO SMARTPHONE**

*\_\_\_\_\_\_\_\_\_\_\_\_\_\_\_\_\_\_\_\_\_\_\_\_\_\_\_\_\_\_\_\_\_\_\_\_\_\_\_\_\_\_\_\_\_\_\_\_\_\_\_\_\_\_\_\_\_\_\_\_\_\_\_\_\_\_\_\_\_\_\_\_\_\_\_\_\_\_\_\_\_\_\_\_\_\_\_\_\_\_\_\_\_\_*

Este guia foi elaborado para auxiliar na instalação e na utilização dos serviços Rainbow a partir de um Smartphone.

O Rainbow é um serviço de comunicação unificada que permite enviar mensagens, compartilhar arquivos, fazer chamadas de áudio/vídeo, além de diversas outras funções. Pode também ser utilizado para substituir todas as funções de um ramal convencional (fazer e receber chamadas internas e externas) desde que seja utilizado um perfil Business, onde é cobrado o custo de licença. Consulte a direção de sua unidade ou a equipe de telefonia do Centro de Computação caso tenha dúvidas.

O sistema possui também um perfil Free, que pode ser utilizado por todos os usuários Unicamp sem custos. Para começar a utilizar é necessário receber um convite. Solicite à equipe de telefonia o envio do convite através do e-mail [telefonia@ccuec.unicamp.br,](mailto:telefonia@unicamp.br) e siga os passos abaixo para instalar o app Rainbow e configurar sua conta:

1) Abra o convite recebido pelo email e clique no botão *Ingressar*. Será aberta uma tela de boas-vindas, toque no botão **"Ok, let's go!"** :

2) Você será direcionado para sua loja de aplicativos, já com o app **Rainbow** aberto. Toque em **INSTALAR** para iniciar a instalação:

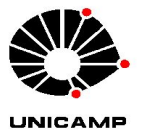

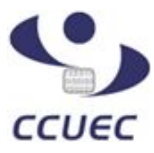

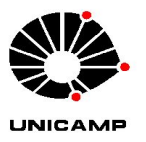

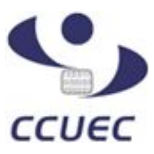

2) Após instalado, abra o app para começar a configuração. Escolha uma senha e toque em *Continuar* (Obs. A senha deverá ter ao menos 8 caracteres e incluir uma letra maiúscula, uma minúscula e um caracter especial). Em seguida, complete com as informações solicitadas (Nome, sobrenome e País), e toque em *Concluir*:

*\_\_\_\_\_\_\_\_\_\_\_\_\_\_\_\_\_\_\_\_\_\_\_\_\_\_\_\_\_\_\_\_\_\_\_\_\_\_\_\_\_\_\_\_\_\_\_\_\_\_\_\_\_\_\_\_\_\_\_\_\_\_\_\_\_\_\_\_\_\_\_\_\_\_\_\_\_\_\_\_\_\_\_\_\_\_\_\_\_\_\_\_\_\_*

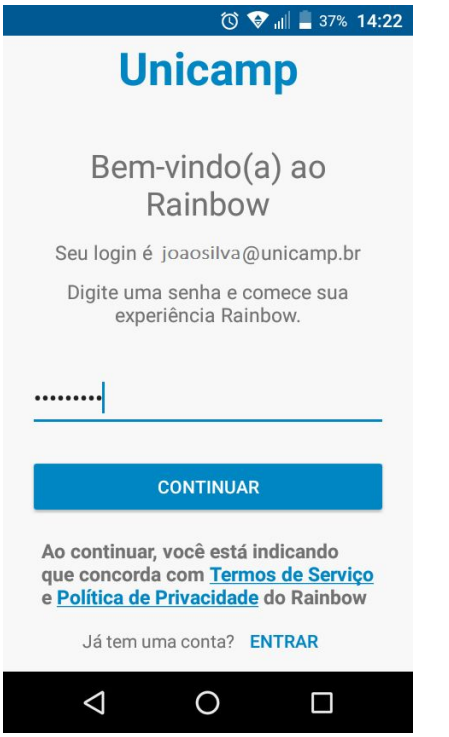

2.1) Na tela seguinte, você terá a opção de adicionar uma foto de perfil. Selecione uma imagem em seu dispositivo (ou capture uma imagem na hora). Você poderá fazer isso em outro momento, se preferir. Toque em Continuar para prosseguir:

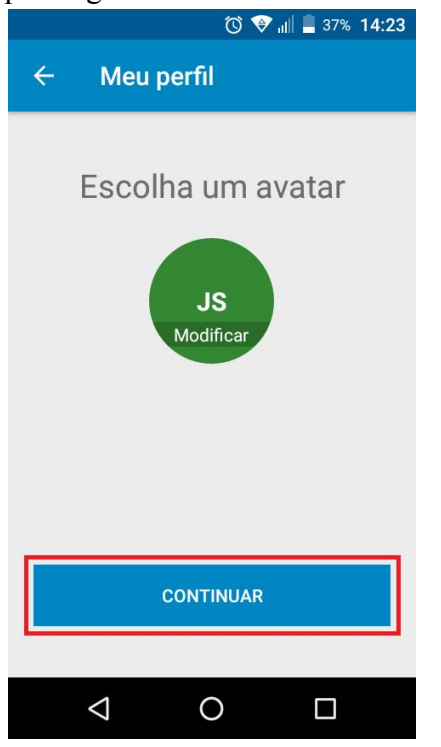

*Centro de Computação - UNICAMP* Rua Saturnino de Brito, n° 45 – Cidade Universitária Zeferino Vaz, Barão Geraldo – Campinas/SP - CEP 13083-889 ☎ (0XX19) 3521.2200 - http://www.ccuec.unicamp.br

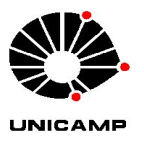

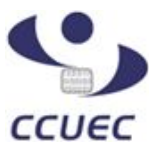

2.2) Nas telas seguintes, o Rainbow solicitará uma série de permissões para funcionar corretamente. Toque em *Permitir*:

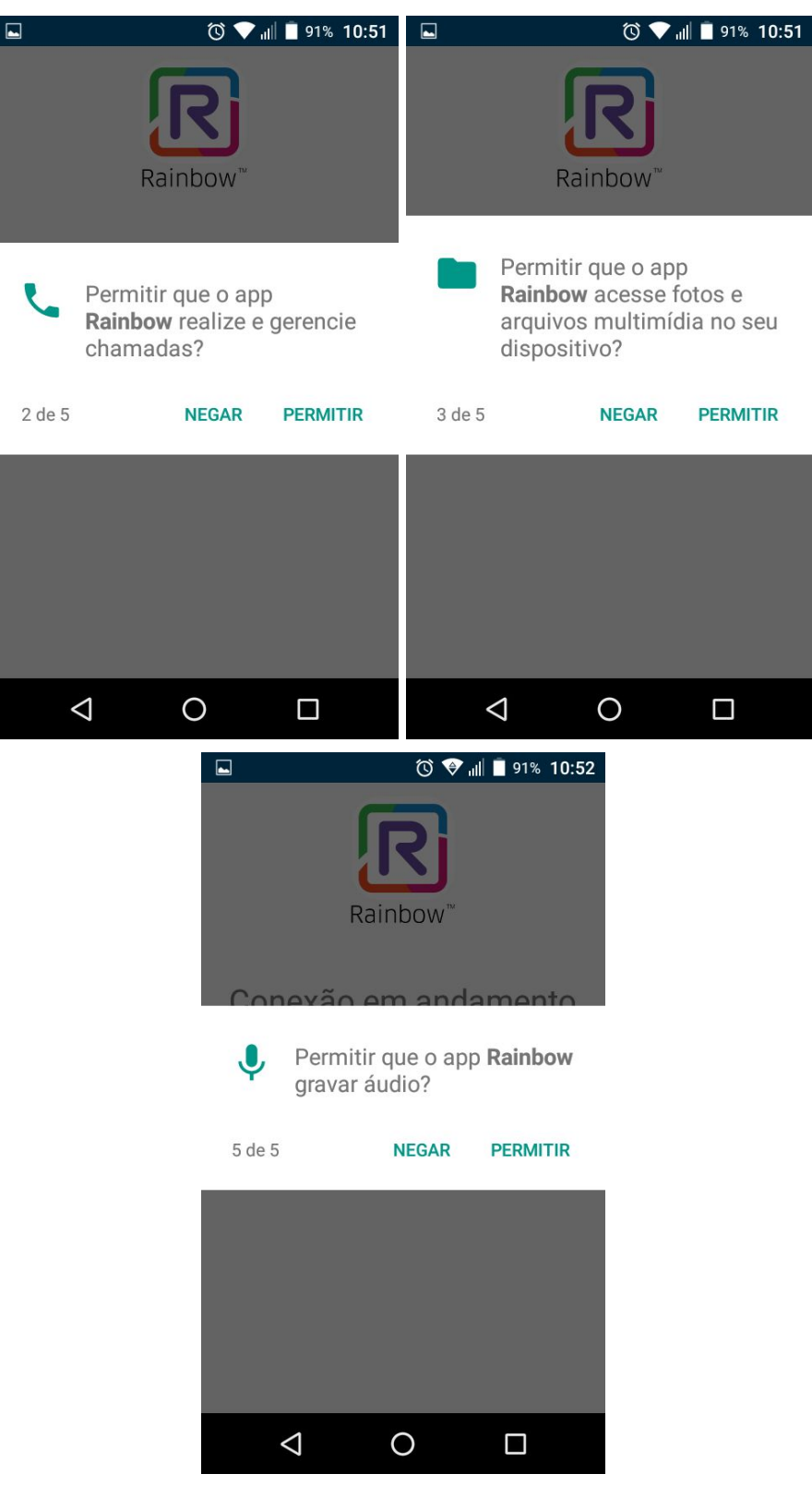

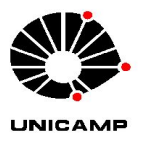

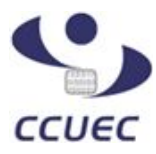

2.1) O Rainbow solicitará acesso às suas notificações, toque *OK*, habilite o Rainbow para ter acesso às notificações e em seguida toque em *Permitir*:

*\_\_\_\_\_\_\_\_\_\_\_\_\_\_\_\_\_\_\_\_\_\_\_\_\_\_\_\_\_\_\_\_\_\_\_\_\_\_\_\_\_\_\_\_\_\_\_\_\_\_\_\_\_\_\_\_\_\_\_\_\_\_\_\_\_\_\_\_\_\_\_\_\_\_\_\_\_\_\_\_\_\_\_\_\_\_\_\_\_\_\_\_\_\_*

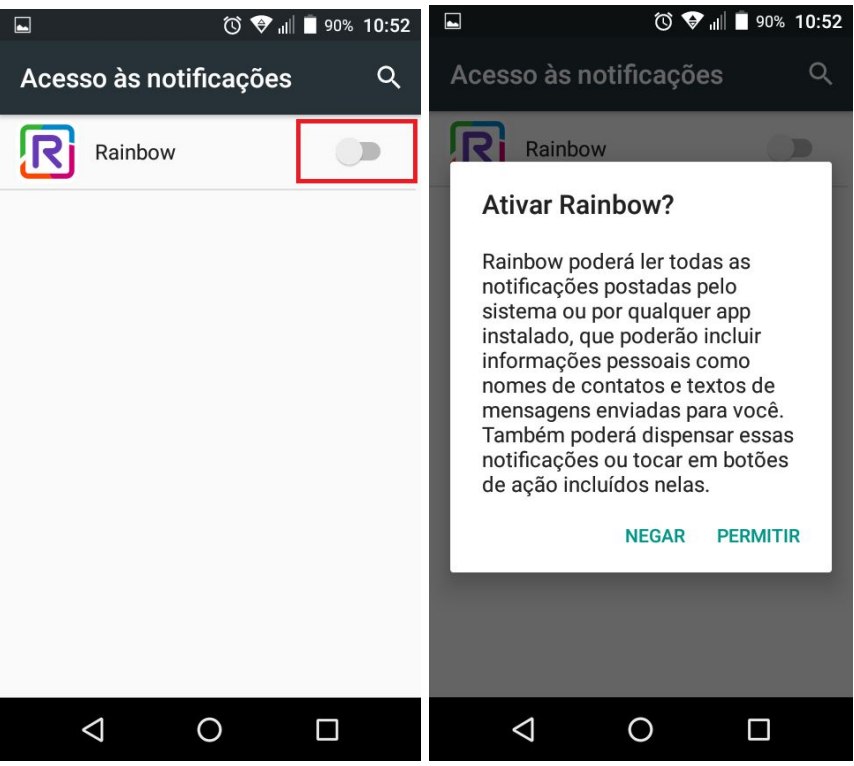

3) Após ter dado as permissões, pressione o botão voltar de seu smartphone para ir pra tela de login do Rainbow:

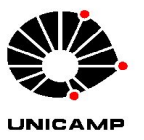

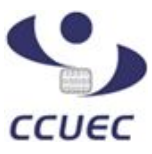

4) Digite suas informaçõe de login e toque em *Entrar*:

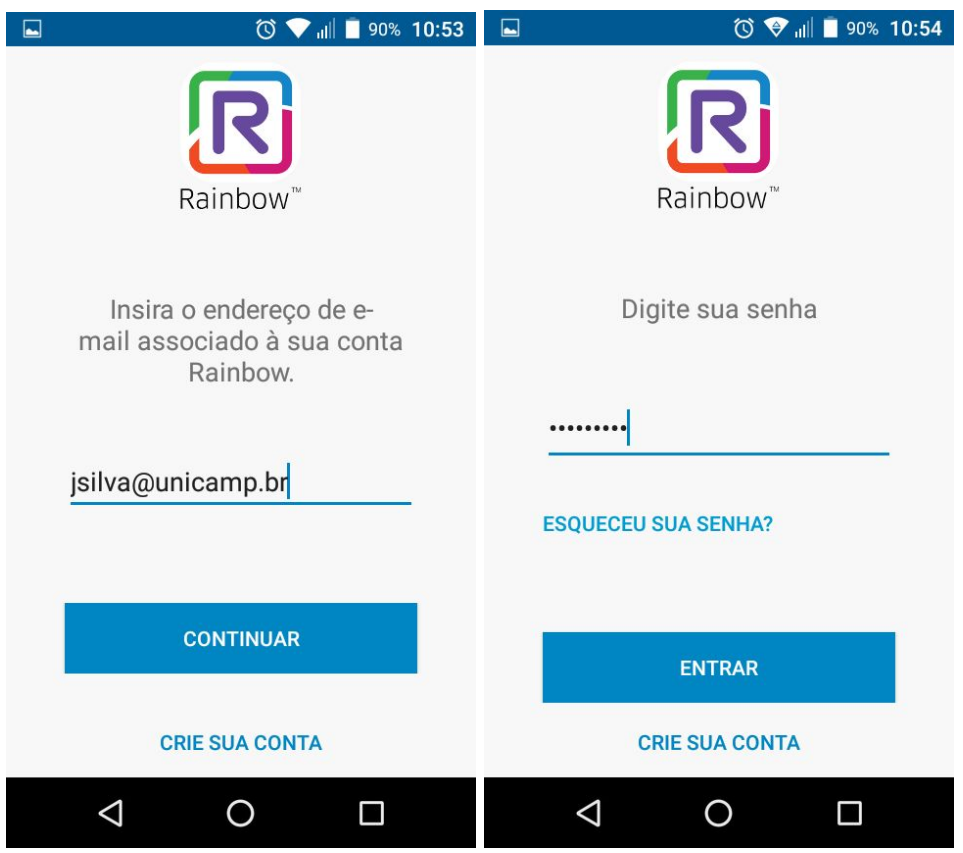

O Rainbow está pronto para uso. Na sequência, conheceremos suas principais funções.

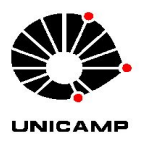

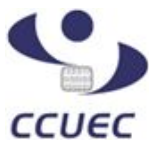

# 5) **Chat**

O primeiro botão na parte inferior acessa o chat. Para localizar um contato Rainbow, basta procurar pelo nome/sobrenome no campo de pesquisa, assim como no exemplo abaixo:

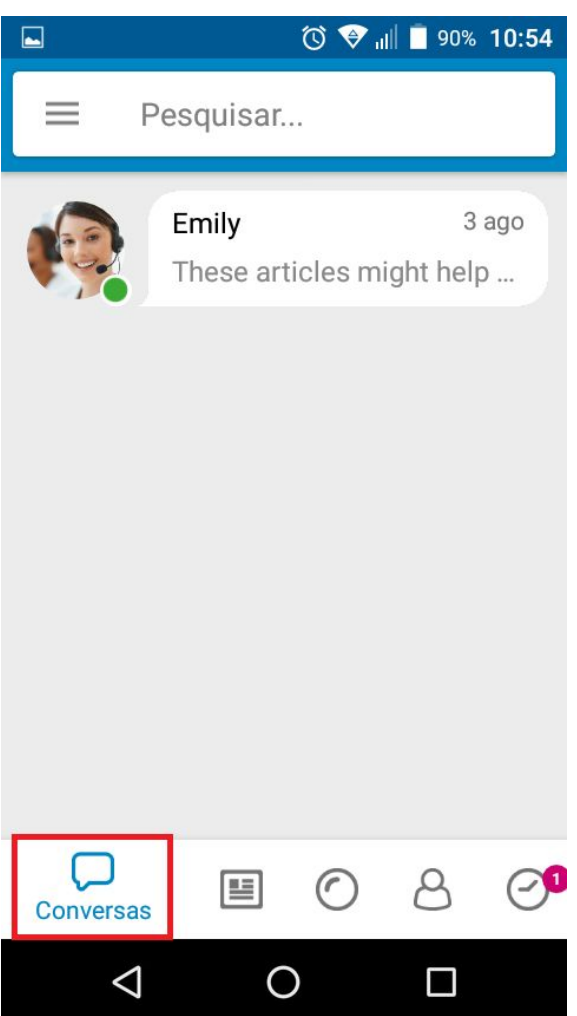

Clique sobre o usuário localizado e utilize o teclado de seu dispositivo para enviar mensagens. Na mesma janela é possível adicionar o usuário como contato da sua rede no Rainbow, assim será mais fácil localizá-lo no próximo contato. Basta tocar no botão azul **ADICIONAR À MINHA REDE**:

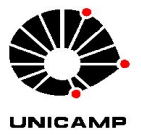

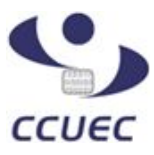

Você pode também trocar arquivos com seu contato, basta tocar no ícone destacado abaixo e selecionar uma das opções disponíveis (o Rainbow disponibiliza 1GB de armazenamento para cada usuário gratuitamente na nuvem do sistema, você pode encaminhar arquivos para seu contato diretamente do seu espaço, selecionando a primeira opção):

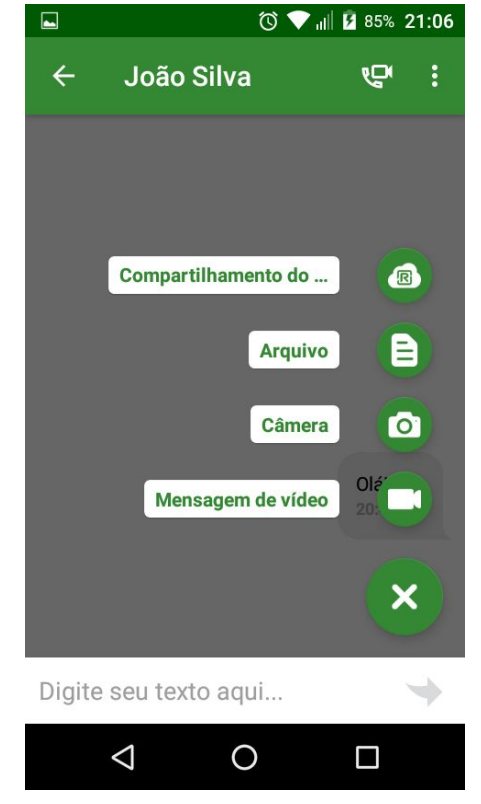

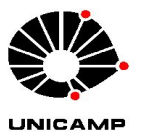

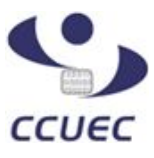

## **6) Chamada de áudio e vídeo**

Ainda na janela de chat, você pode realizar chamadas de áudio e vídeo para o seu contato. Toque no ícone destacado, escolha uma das opções disponíveis, e o Rainbow fará a chamada:

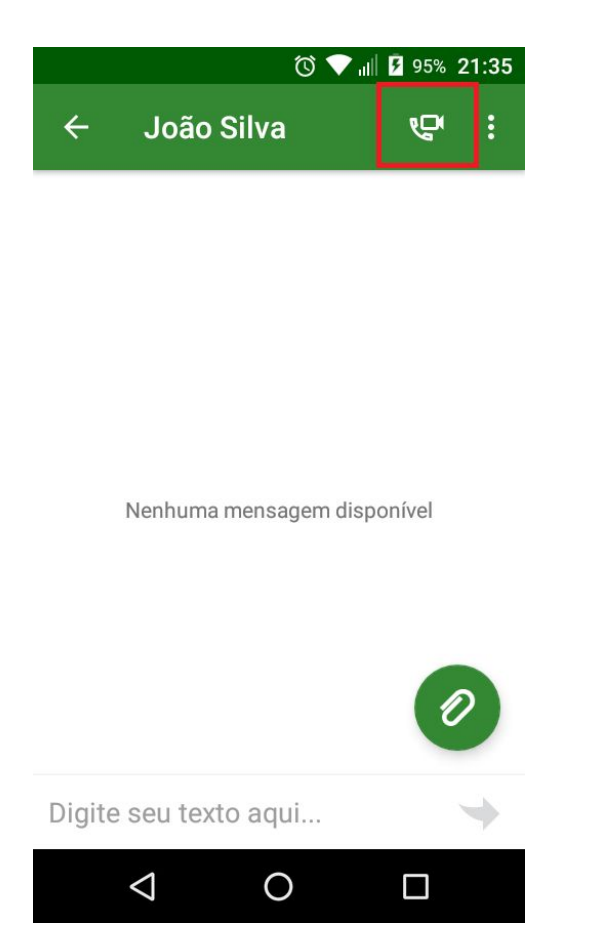

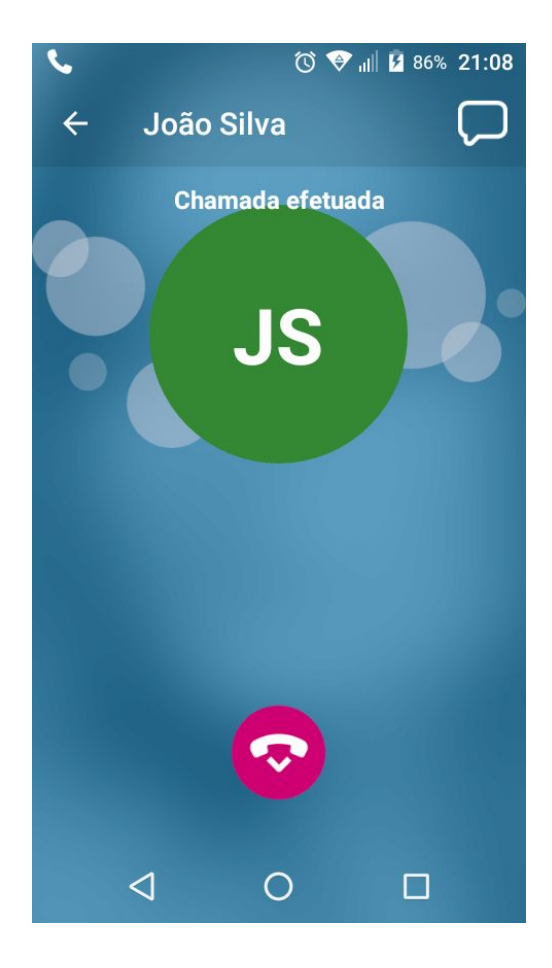

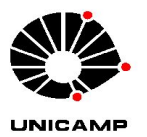

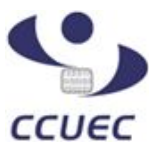

# **7) Contatos**

Na opção *Contatos*, você pode visualizar todos os contatos que você adicionou à sua rede, e das pessoas que adicionaram você à rede delas:

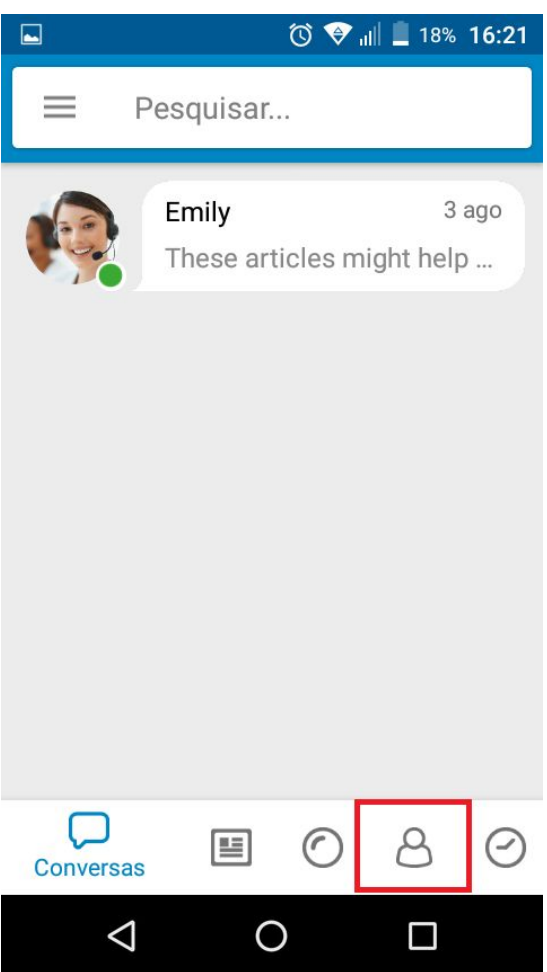

Logo abaixo ao nome do contato, você pode visualizar o status da pessoa nesse instante (Online, Offline, Ausente, etc).

**Obs**. Todos os contatos que aparecem nessa opção, são **contatos Rainbow**. A aplicação **não** sincroniza com os contatos guardados no seu smartphone.

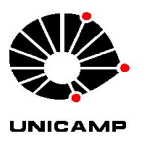

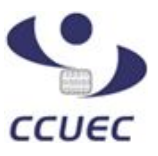

# **UTILIZAÇÃO DO RAINBOW COMO RAMAL**

As funcionalidades abaixo são aplicáveis aos usuários que adotarão o Rainbow como ramal, substituindo o aparelho de mesa.

*\_\_\_\_\_\_\_\_\_\_\_\_\_\_\_\_\_\_\_\_\_\_\_\_\_\_\_\_\_\_\_\_\_\_\_\_\_\_\_\_\_\_\_\_\_\_\_\_\_\_\_\_\_\_\_\_\_\_\_\_\_\_\_\_\_\_\_\_\_\_\_\_\_\_\_\_\_\_\_\_\_\_\_\_\_\_\_\_\_\_\_\_\_\_*

## **8) Configuração**

Assim que liberado pela equipe de telefonia para ser usado como ramal, é necessário habilitar o essa função no aplicativo. Acesse o *Menu* e toque no item *Telefonia*:

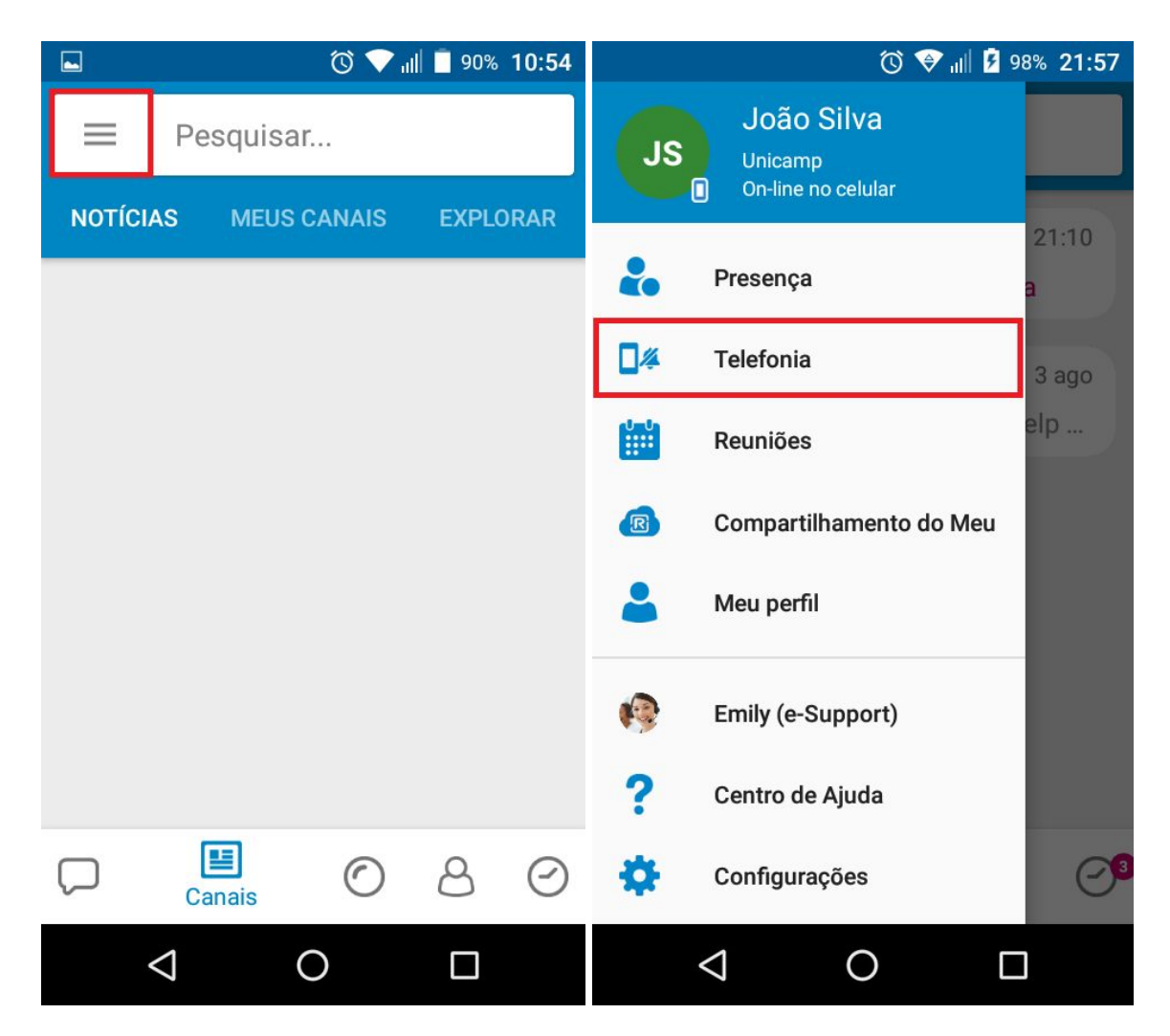

Habilite as três primeiras opções que aparecem na janela que será aberta (conforme imagens abaixo):

## **Obs**. Caso o item *Telefonia* não esteja aparecendo, desconecte do aplicativo e reconecte em seguida.

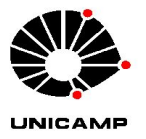

*Universidade Estadual de Campinas UNICAMP Centro de Computação CCUEC*

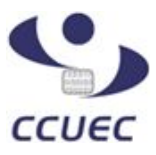

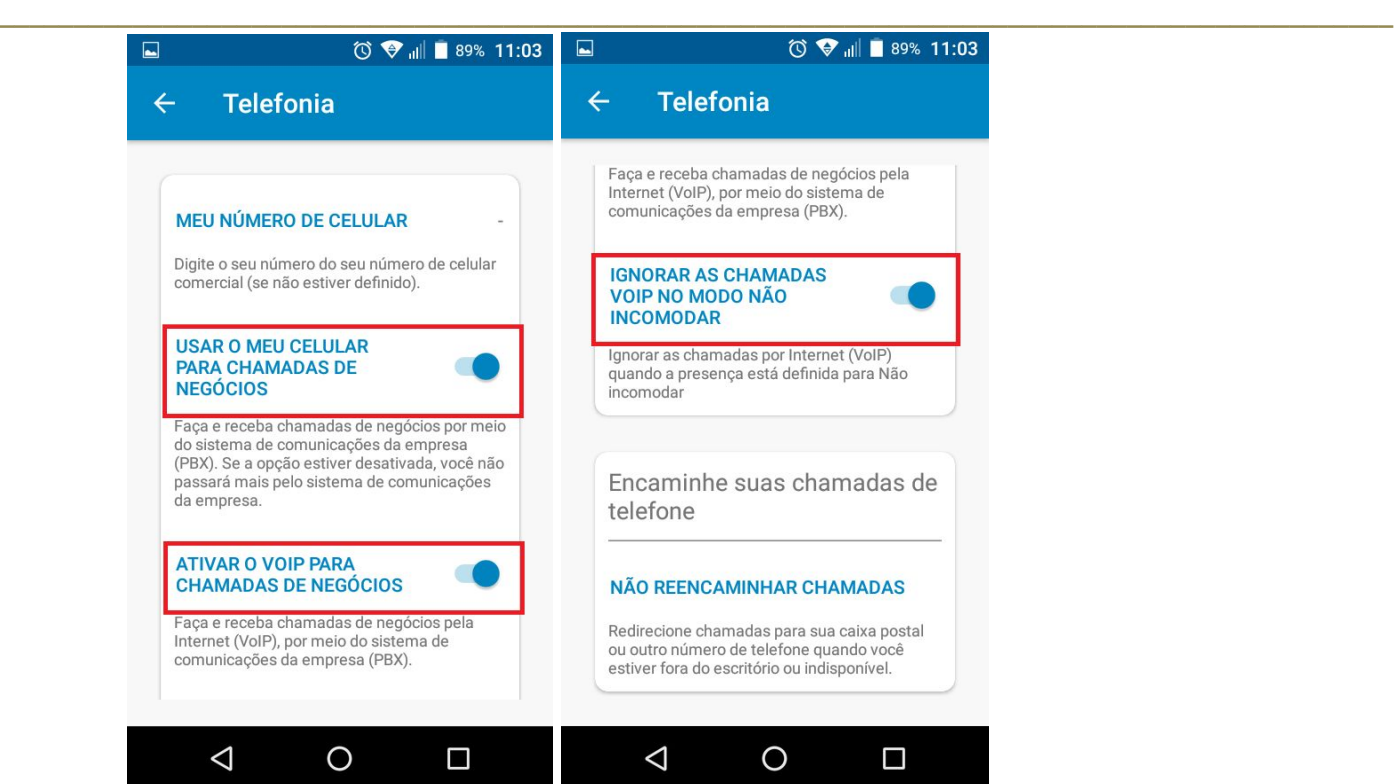

#### **9) Realizando chamadas**

Após o procedimento, seu ramal estará pronto para ser usado pelo aplicativo. Para realizar chamadas internas/externas, basta digitar o número no campo de pesquisa e tocar no botão verde para começar a chamar:

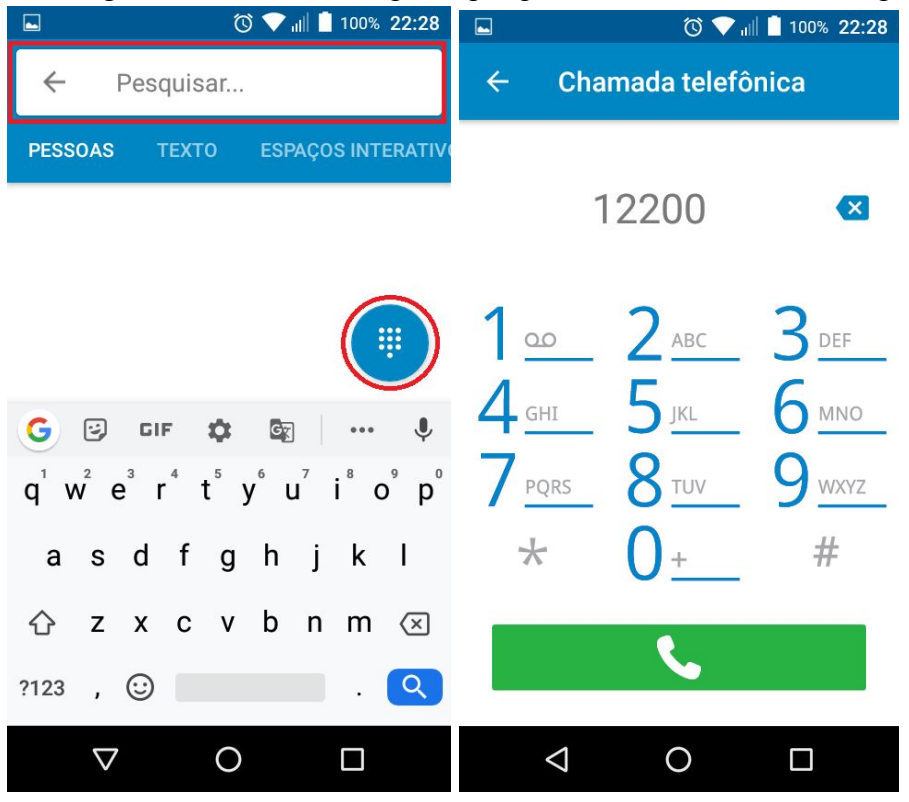

*Centro de Computação - UNICAMP*

Rua Saturnino de Brito, n° 45 – Cidade Universitária Zeferino Vaz, Barão Geraldo – Campinas/SP - CEP 13083-889 ☎ (0XX19) 3521.2200 - http://www.ccuec.unicamp.br

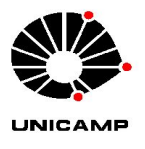

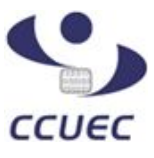

**Obs**. Para chamadas externas, a forma de discar segue o mesmo padrão de um ramal de mesa comum, ou seja, é necessário discar *0* antes do número caso seja um telefone local; *00 + código de área* para caso seja um número interurbano, e *000 + código do país + código da cidade* caso seja um número internacional. Lembrando que para fazer uma chamada externa, é necessário que o ramal tenha permissão para isso.

*\_\_\_\_\_\_\_\_\_\_\_\_\_\_\_\_\_\_\_\_\_\_\_\_\_\_\_\_\_\_\_\_\_\_\_\_\_\_\_\_\_\_\_\_\_\_\_\_\_\_\_\_\_\_\_\_\_\_\_\_\_\_\_\_\_\_\_\_\_\_\_\_\_\_\_\_\_\_\_\_\_\_\_\_\_\_\_\_\_\_\_\_\_\_*

# **10) Transferência de chamadas através do Rainbow**

É possível fazer transferência de chamadas pelo Rainbow. Após atender ou realizar a primeira chamada, selecione o ícone destacado na primeira imagem e utilize o campo de pesquisa para discar para o ramal que deseja transferir a chamada. Assim que a segunda chamada for executada, toque no ícone destacado na terceira imagem para completar a transferência (você pode aguardar a segunda chamada ser atendida ou transferir antes do atendimento):

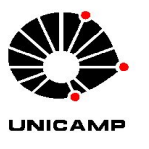

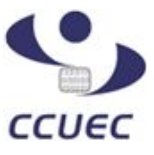

# **11) Encaminhamento de chamadas**

O Rainbow possui a função de encaminhamento de chamadas (desvio), para quando não for possível atender o ramal. Para ativar, acesse o **Menu** e toque no item *Telefonia*:

*\_\_\_\_\_\_\_\_\_\_\_\_\_\_\_\_\_\_\_\_\_\_\_\_\_\_\_\_\_\_\_\_\_\_\_\_\_\_\_\_\_\_\_\_\_\_\_\_\_\_\_\_\_\_\_\_\_\_\_\_\_\_\_\_\_\_\_\_\_\_\_\_\_\_\_\_\_\_\_\_\_\_\_\_\_\_\_\_\_\_\_\_\_\_*

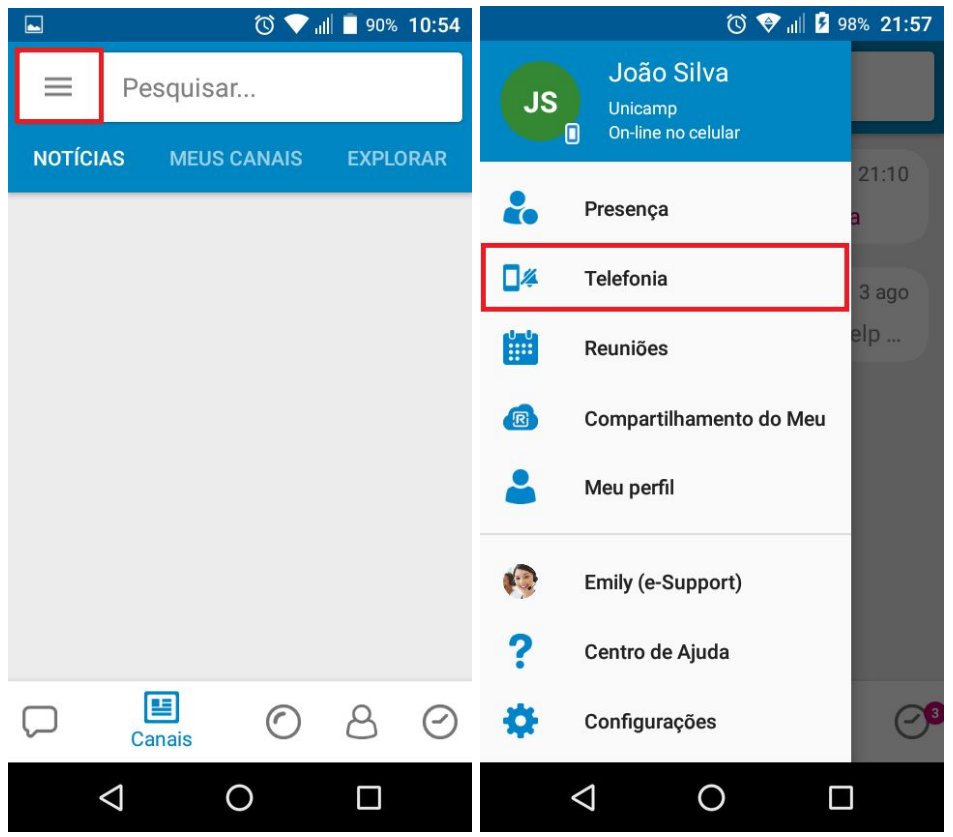

Localize a opção **"Encaminhe suas chamadas de telefone"** e toque em cima da opção **"Não reencaminhar chamadas".** Na janela que será aberta, marque a opção **"Número de telefone",** digite o número para o qual deseja transferir as chamadas e tecle **"OK".**

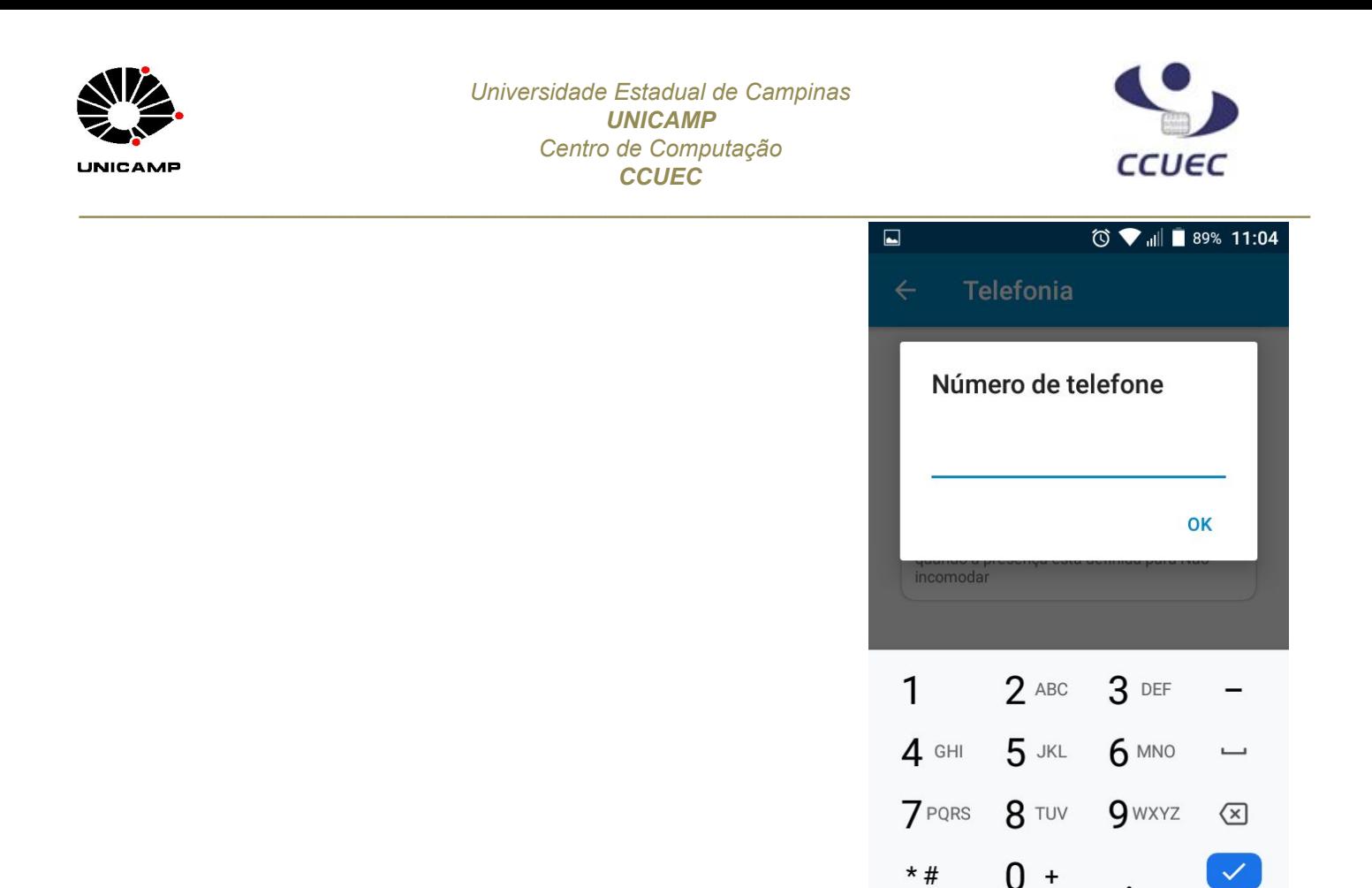

Suas chamadas serão transferidas para o número programado. Lembre-se que, caso queira desviar para um número externo, é necessário acrescentar um **0** antes do número.

 $\triangledown$ 

 $\circ$ 

 $\Box$ 

Para desativar, volte na mesma opção e marque **"Não reencaminhar chamadas"**.

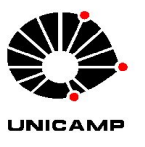

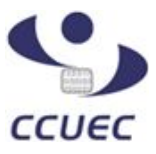

## **12) Histórico de chamadas**

É possível visualizar todas as chamadas efetuadas, recebidas e perdidas através do Rainbow. Toque no botão *Eventos* destacado na imagem abaixo para acessar:

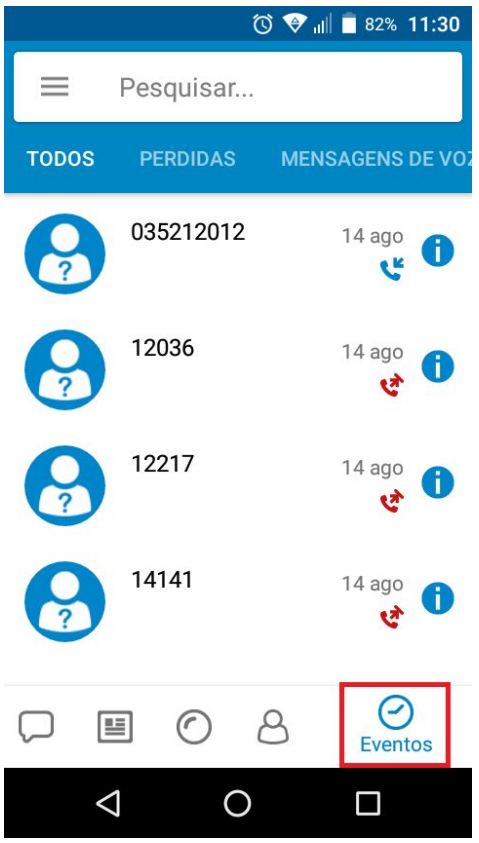

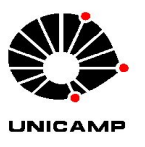

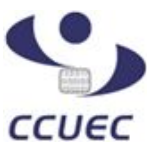

#### **13) Status de Presença**

Seu status na ferramenta pode ser alterado para que seus contatos visualizem se está **Online**, **Ausente**, **Invisível** ou **Não incomodar.** Acesse o **Menu** e toque na opção *Presença* para alterar:

*\_\_\_\_\_\_\_\_\_\_\_\_\_\_\_\_\_\_\_\_\_\_\_\_\_\_\_\_\_\_\_\_\_\_\_\_\_\_\_\_\_\_\_\_\_\_\_\_\_\_\_\_\_\_\_\_\_\_\_\_\_\_\_\_\_\_\_\_\_\_\_\_\_\_\_\_\_\_\_\_\_\_\_\_\_\_\_\_\_\_\_\_\_\_*

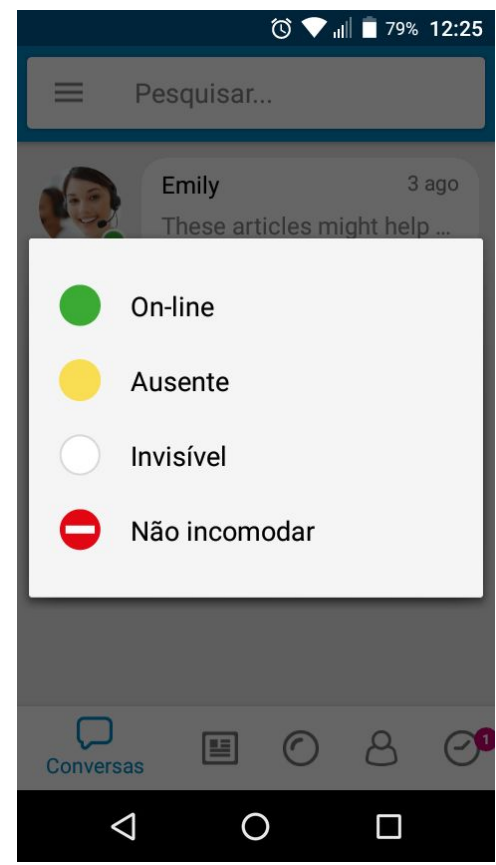

**Obs**. No status *Não incomodar*, as chamadas recebidas **não** irão tocar ou vibrar seu aparelho, mas serão exibidas no seu display.

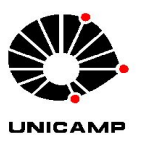

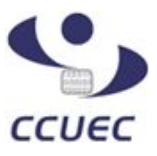

## **14) DTMF**

Nas chamadas onde é necessário o envio de dígitos para interagir com sistemas de atendimento automático, como bancos, centrais de cartão de crédito, 0800, etc, é necessário habilitar o teclado número. Toque no ícone destacado na primeira imagem para habilitar o teclado e envie os dígitos necessários:

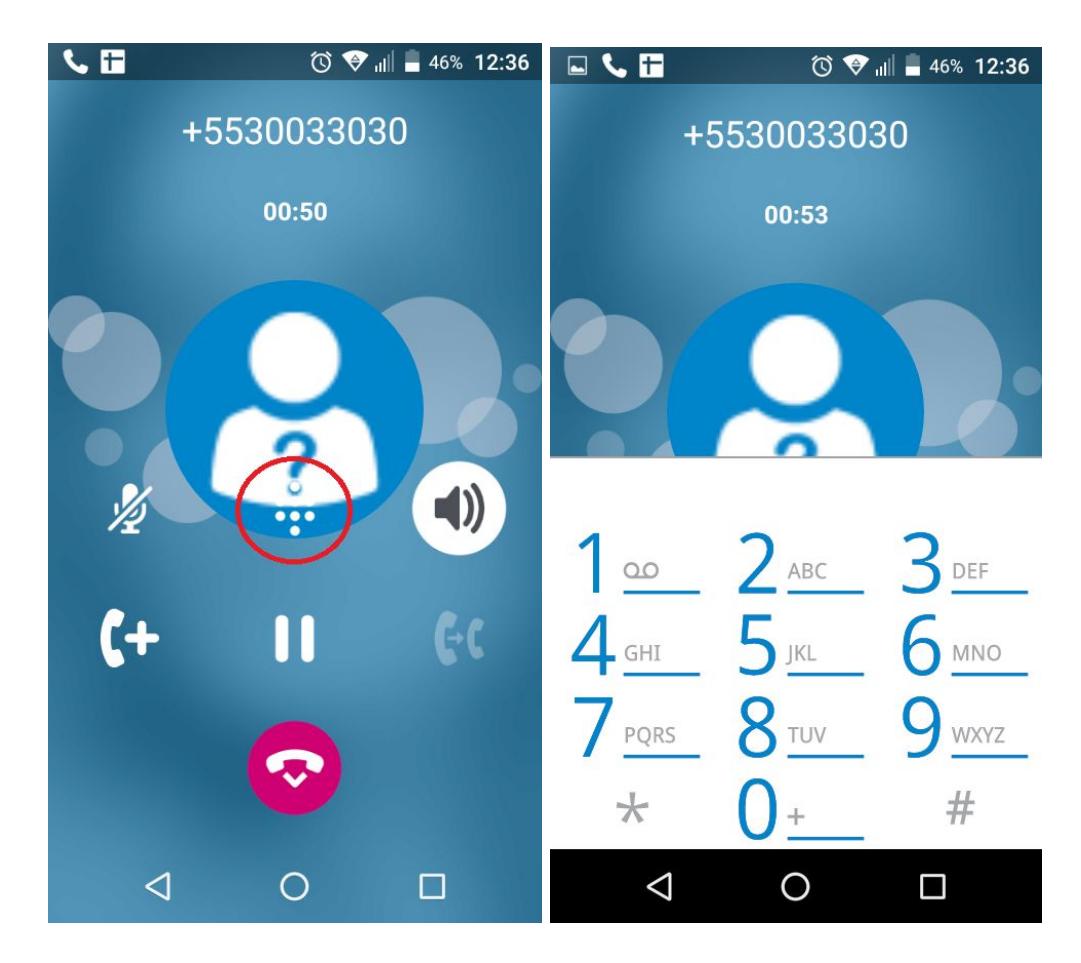